# How To Reserve a Computer labs

Start by going to this link **[Course Dog Events](https://hudsonccc.events.prod.coursedog.com/)**

Select an event type to request a new event.

coms Today's Events Featured Events Upcoming Events

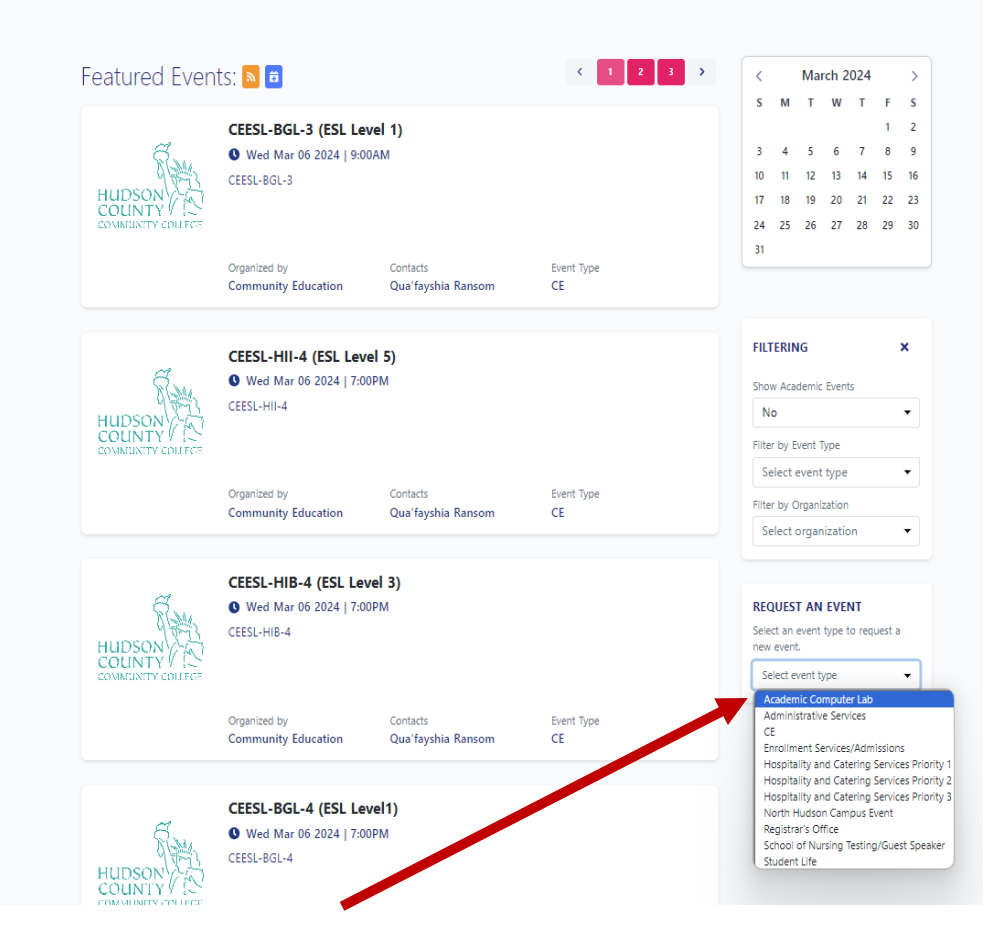

# How to request a Computer Lab

Please put the requester info. (email)

EVENT INFO

Please fill out the questions, such as public event, Event, description, Campus, etc. You need to facilitate all the details or your event or class.

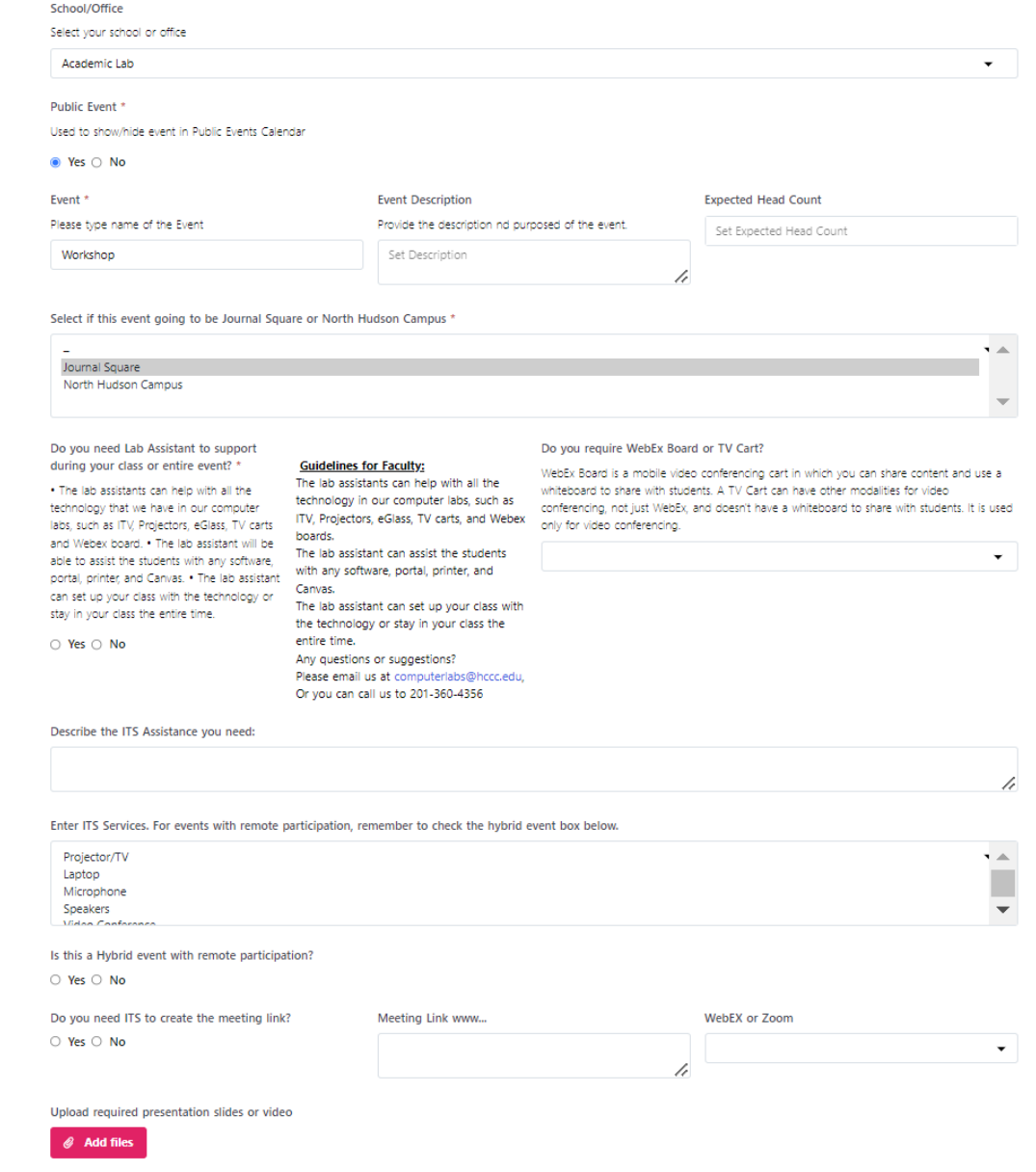

# Continuing with the Meeting and Locations

### UNDER MEETING & LOCATIONS, YOU NEED TO ADD THE TIME, DATE AND ROOM.

### Start Date \* 03/11/2024 Start Time \* 02:00 PM End Date \* 03/11/2024 End Time \* 04:00 PM All Day  $\circ$  Yes  $\circ$  No Room Layout Select room layout Room<sup>\*</sup> Room not found **Select Room** Repeat **None**

**MEETINGS & LOCATIONS \*** 

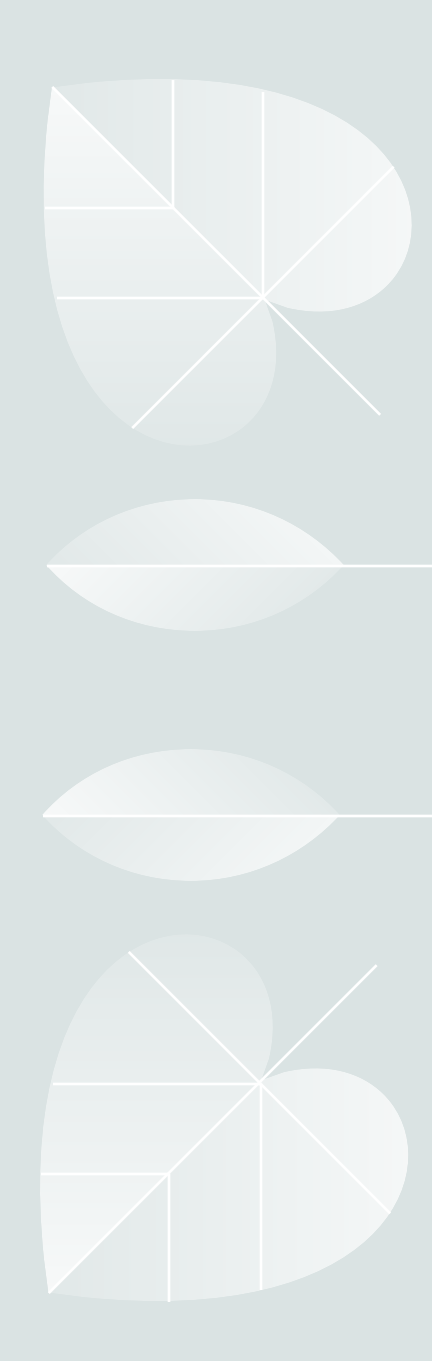

### Select Room

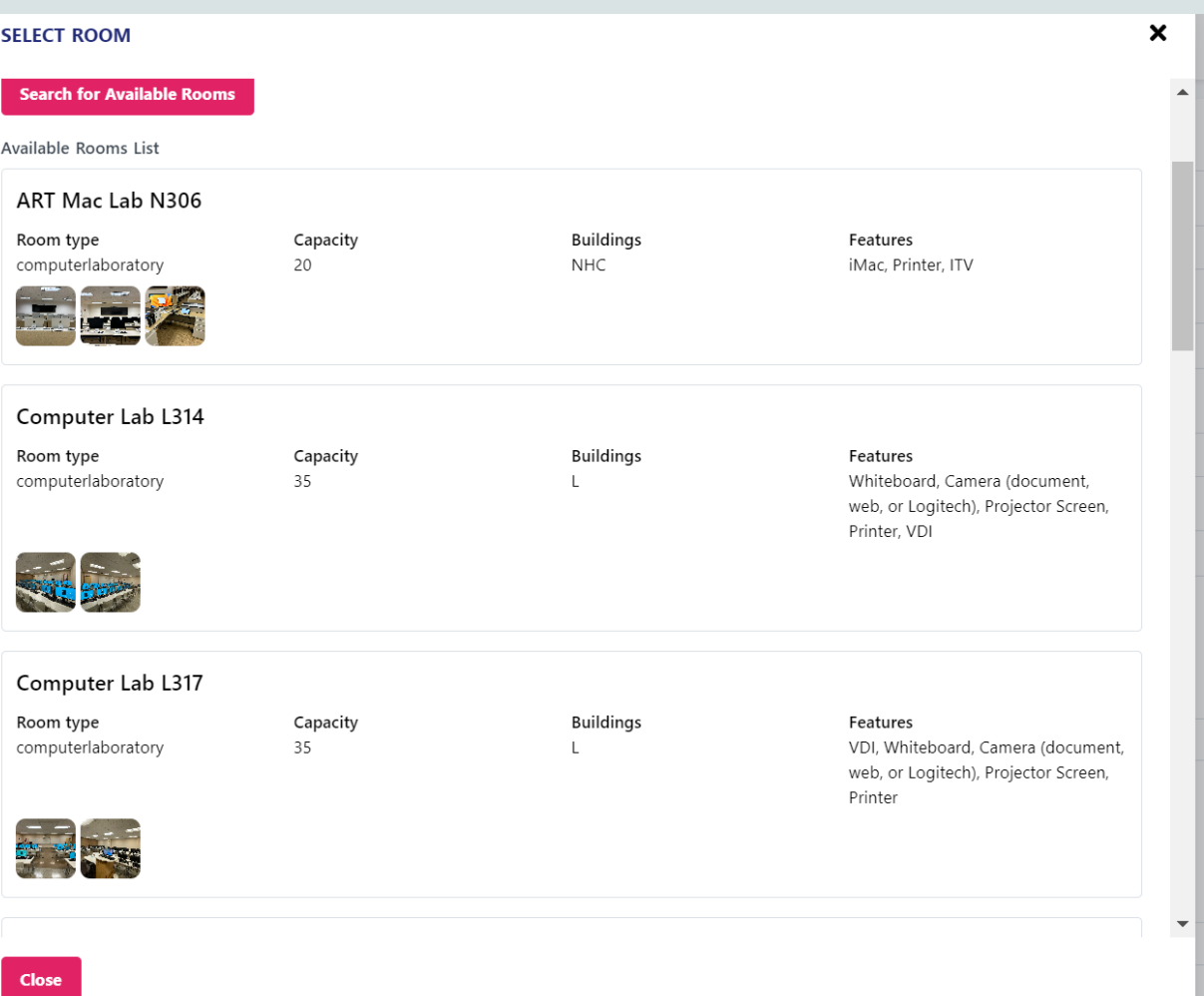

After you add the • time date you can click on select room.

•

You can see the available rooms on both campuses, included with pictures of the technology that we have in our labs.

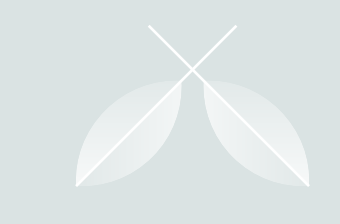

# Recurrence

### THIS OPTION CAN HELP YOU TO RESERVE A ROOM FOR MORE THAN ONE DAY.

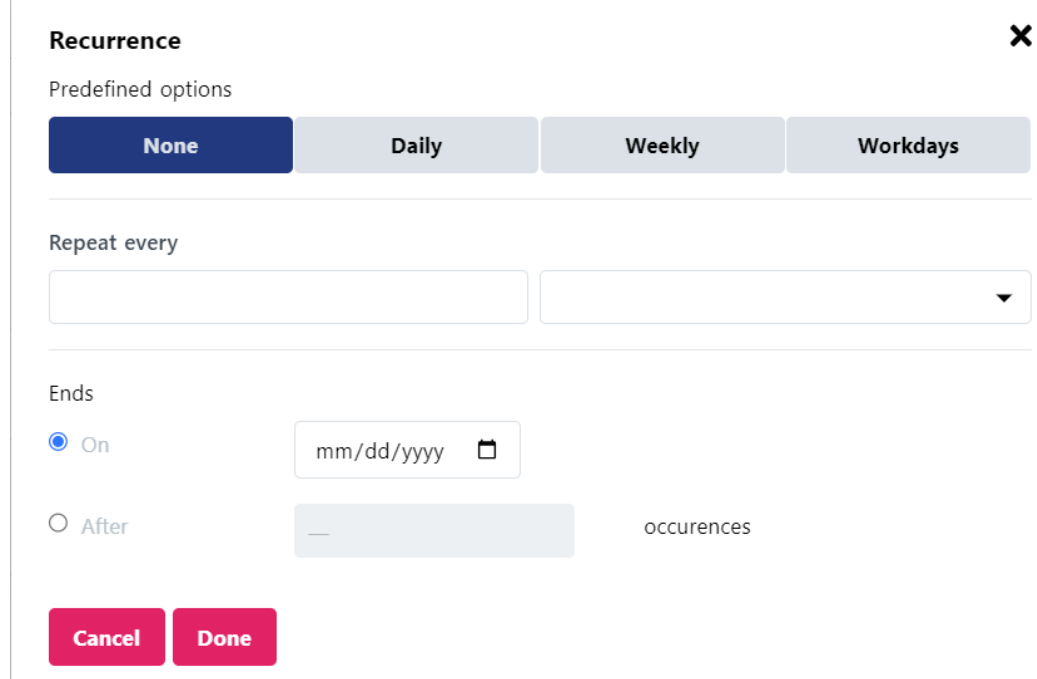

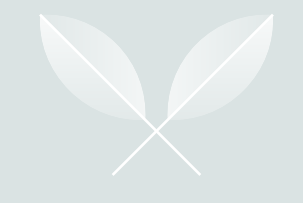

## Contact

In this part, you will need to add the contact person.

Please add your name, email, and phone and select Send Email Notification.

The final request will be Submit the bottom.

As soon as you **submit** the contact person will receive confirmation.

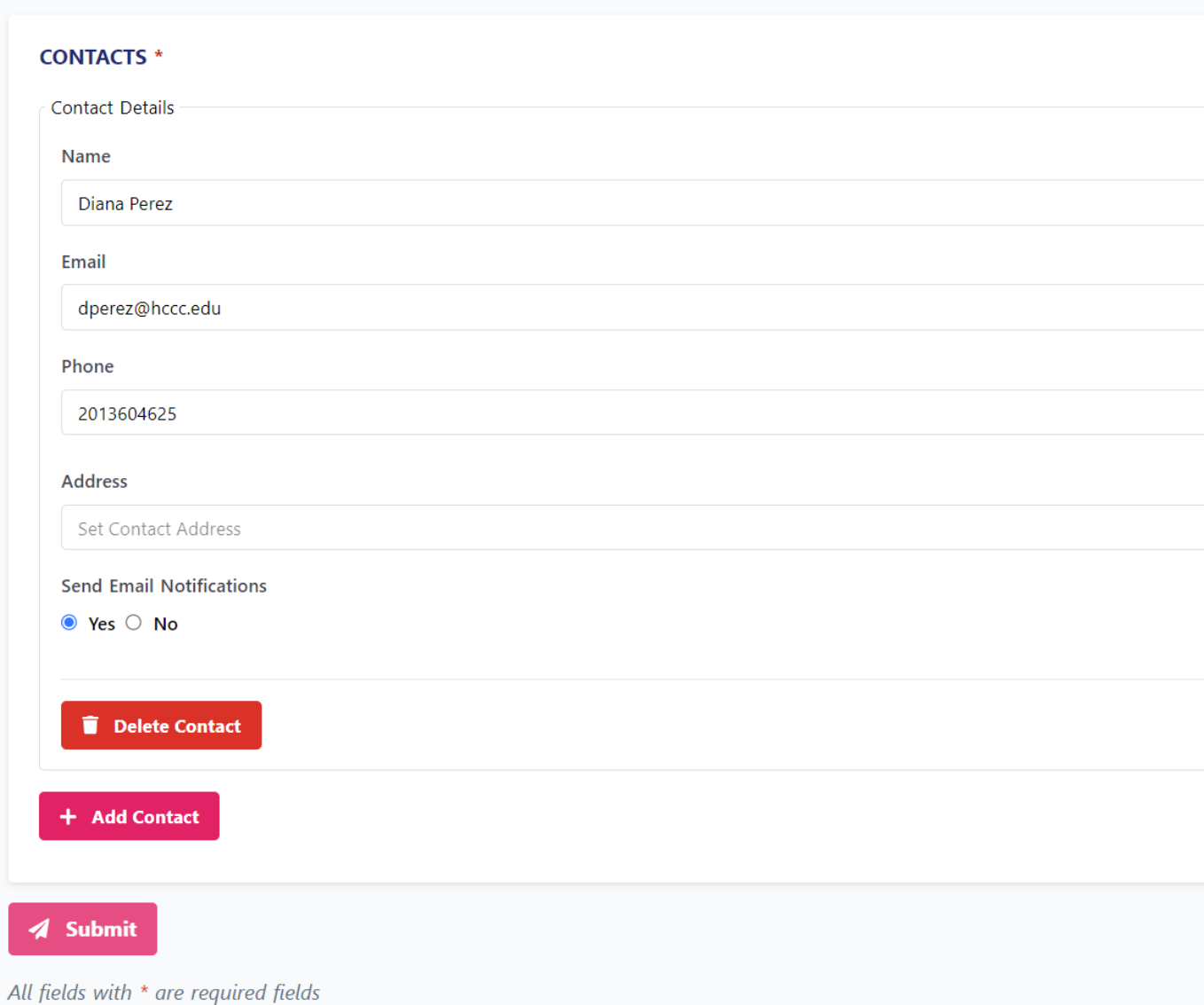

+ Add Meeting